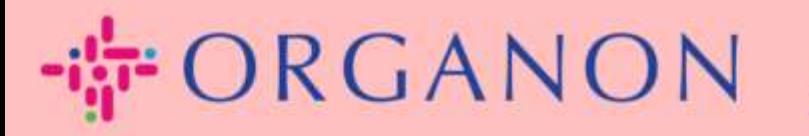

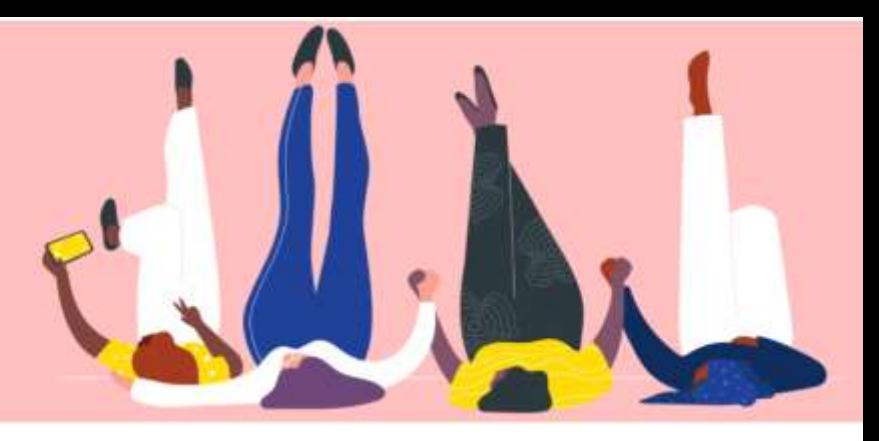

# 顧客とつながる方法

How To Guide

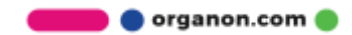

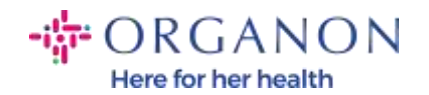

### 顧客とつながる方法

次の方法で Coupa サプライヤー ポータルに登録するか、または顧客を見つける ことができます。

#### 招待リンク

Coupa サプライヤーポータルでは顧客、または許可した一部のユーザーのみが ご覧になれます。Vendor onboarding 中に関連メールの通知が来るかもしれませ ん。Coupa サプライヤーポータルに登録するよう招待されます。詳細について は、[How To Register in Coupa.docx](https://organoncloud.sharepoint.com/:w:/s/VendorOnboarding/Ef3K301fwMdIhcNwhhZrR3MBzqRdXtDu1d-cJiPSjtVlVg?e=EzPoGI) を参照してください。

#### 顧客の設定

1. 電子メールとパスワードを使って、 Coupa サプライヤー ポータルにログ インします。

**Coupa** supplier portal

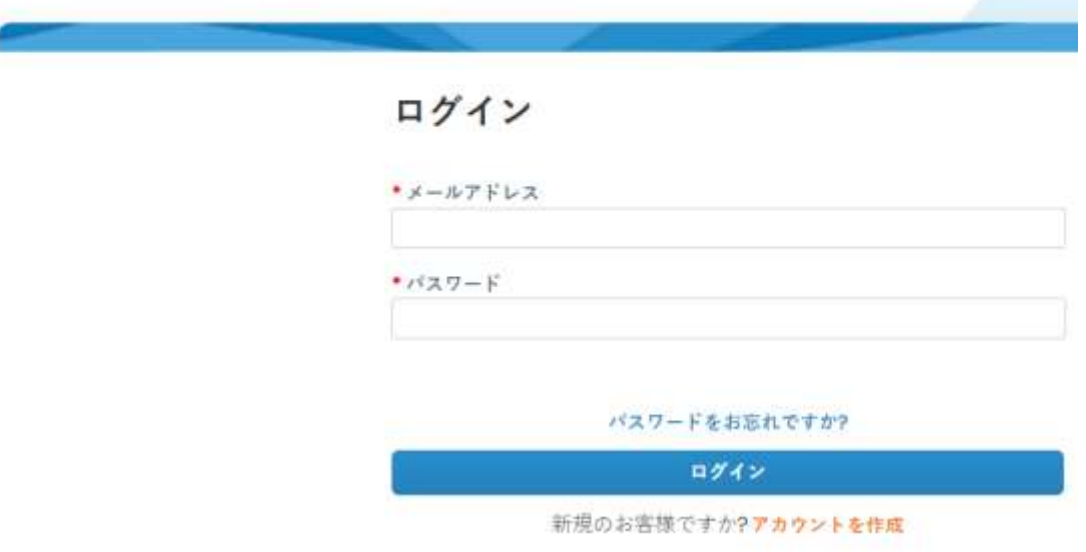

organon.com

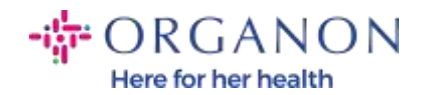

## 2. 設定、ユーザー設定をクリックして、画面の左側に表示されているユーザ ーをクリックします。

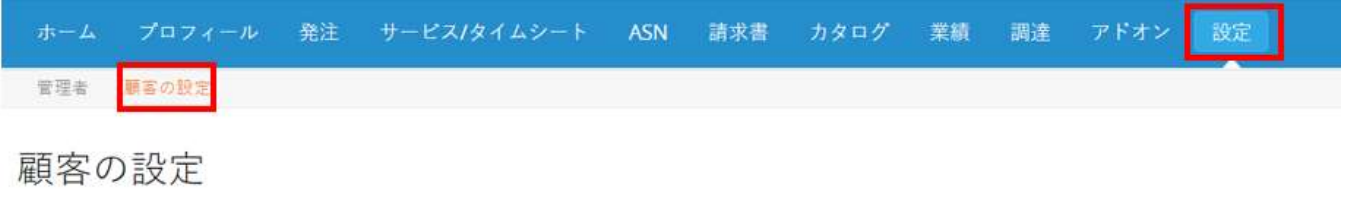

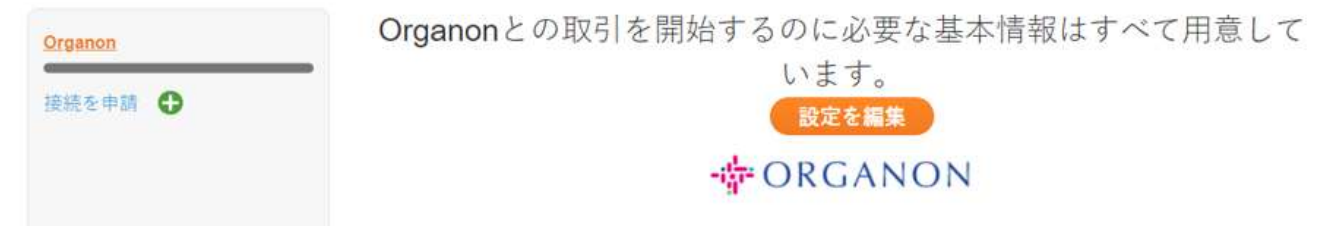

このセクションでは、顧客に不備がある場合がございます。現在の顧客、または 潜在的な顧客、あなたを招待した顧客、または接続リクエストを受け入れた顧客 のプロフィールが表示されます。

#### 接続リクエスト

1. 電子メールとパスワードを使って、 Coupa サプライヤー ポータルにログ インします。

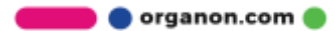

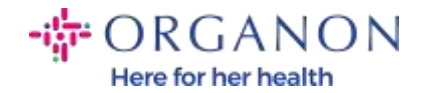

coupa supplier portal

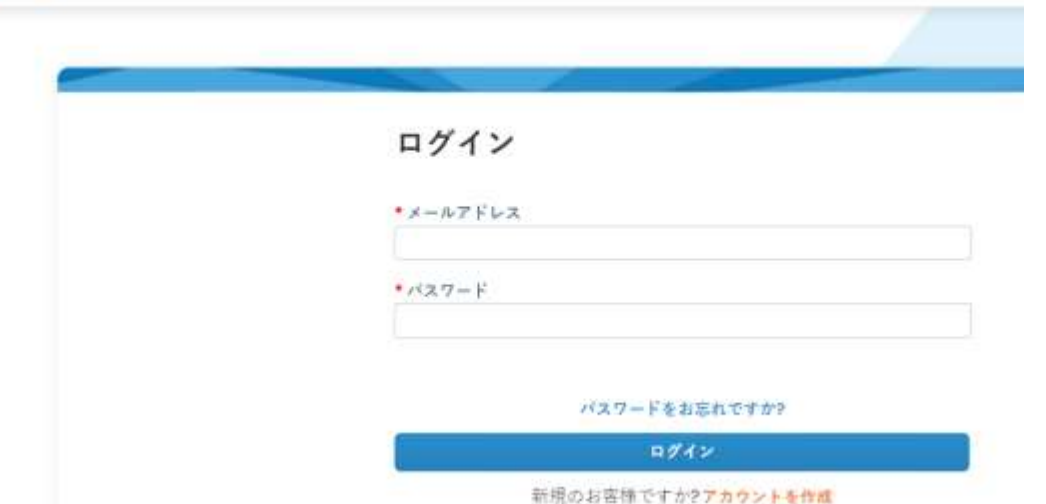

2. 設定(Setup)、関連申請(Connection Request)を選択して、そして検索( Search)をクリックします。

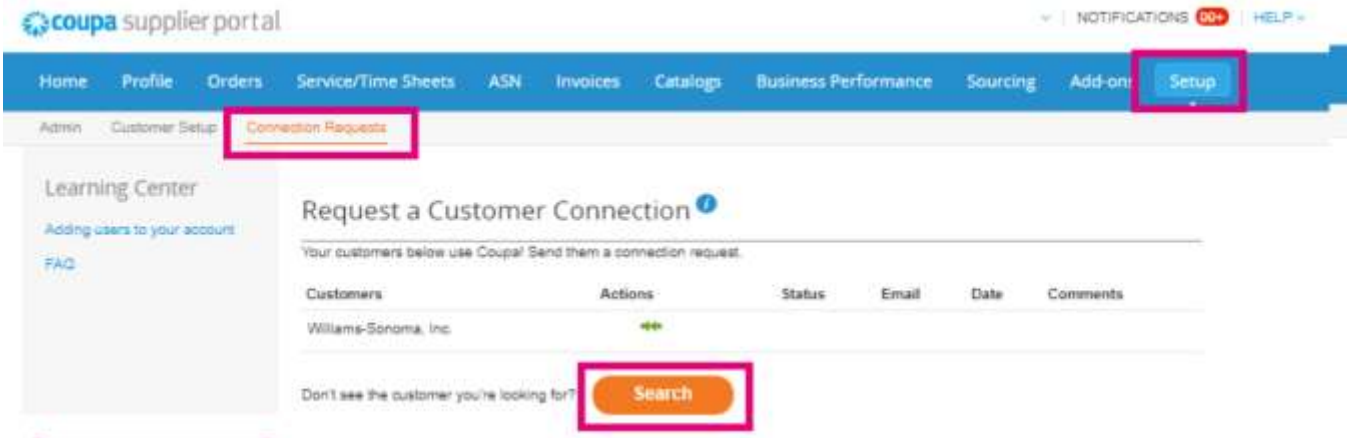

ここでは、現在の顧客または潜在的な顧客を見つけて、関連付けを申請できます。

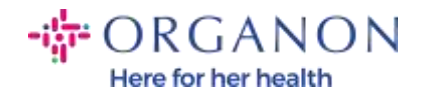

3. 顧客名(Customer Name)を追加して、Enter を押して、関連したい顧客 を選択します。

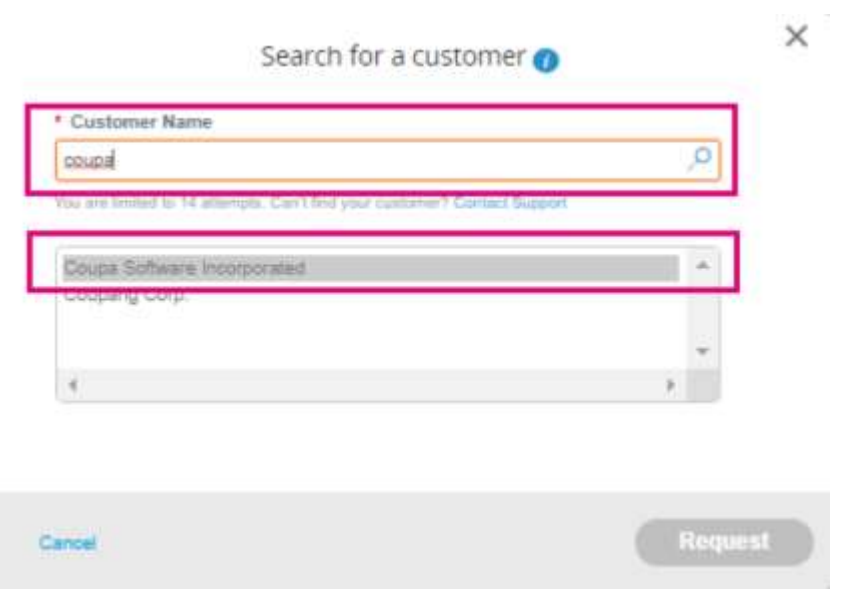

4. 顧客連絡先 (Customer Contact)のフィールドに顧客のメール アドレスを 追加します。RECAPTCHA の手順に従い、条件を確認して選択し、リク エスト(Request)をクリックします。

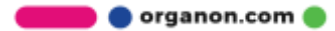

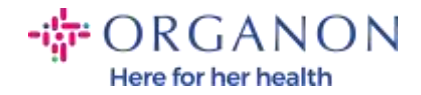

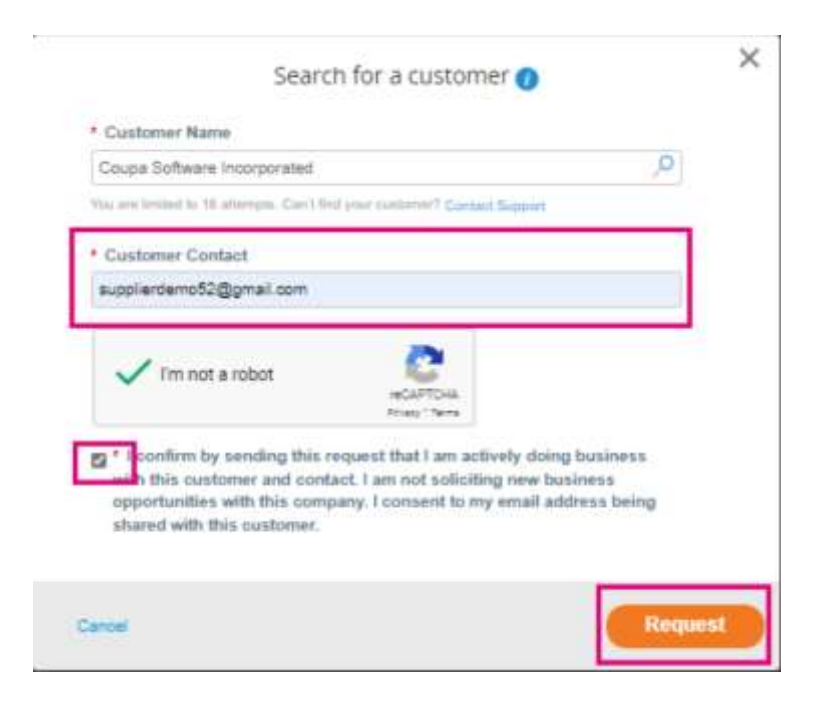

- − CSP で顧客と接続する場合、一部の顧客はオンボーディング フローで あなたのビジネスからの情報を要求する場合があります。
- − CSP で Coupa の顧客とつながると、取引場所が統合され、時間と労力 が節約されます。

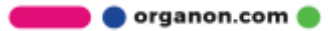